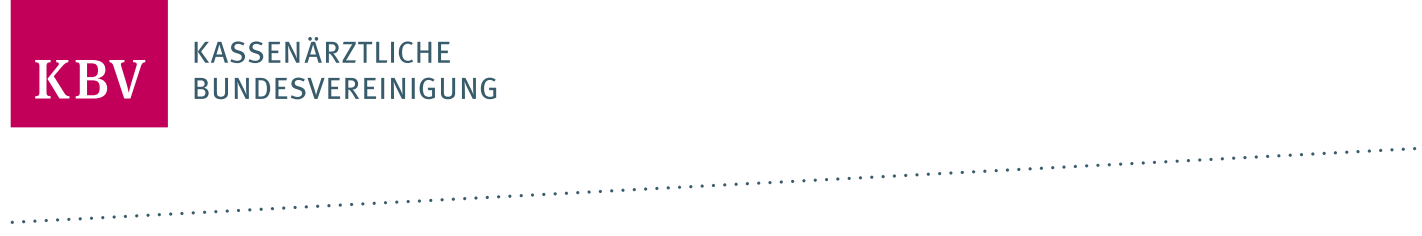

# **PRÜFPAKET VERORDNUNG DIGITALER GESUNDHEITSANWENDUNGEN**

[KBV\_ITA\_AHEX\_PRUEFPAKET\_VDGA]

**KASSENÄRZTLICHE BUNDESVEREINIGUNG** 

**DEZERNAT DIGITALISIERUNG UND IT IT IN DER ARZTPRAXIS** 

**27. MÄRZ 2024**

**VERSION: 1.5**

<span id="page-0-0"></span>**DOKUMENTENSTATUS: IN KRAFT**

# INHALT

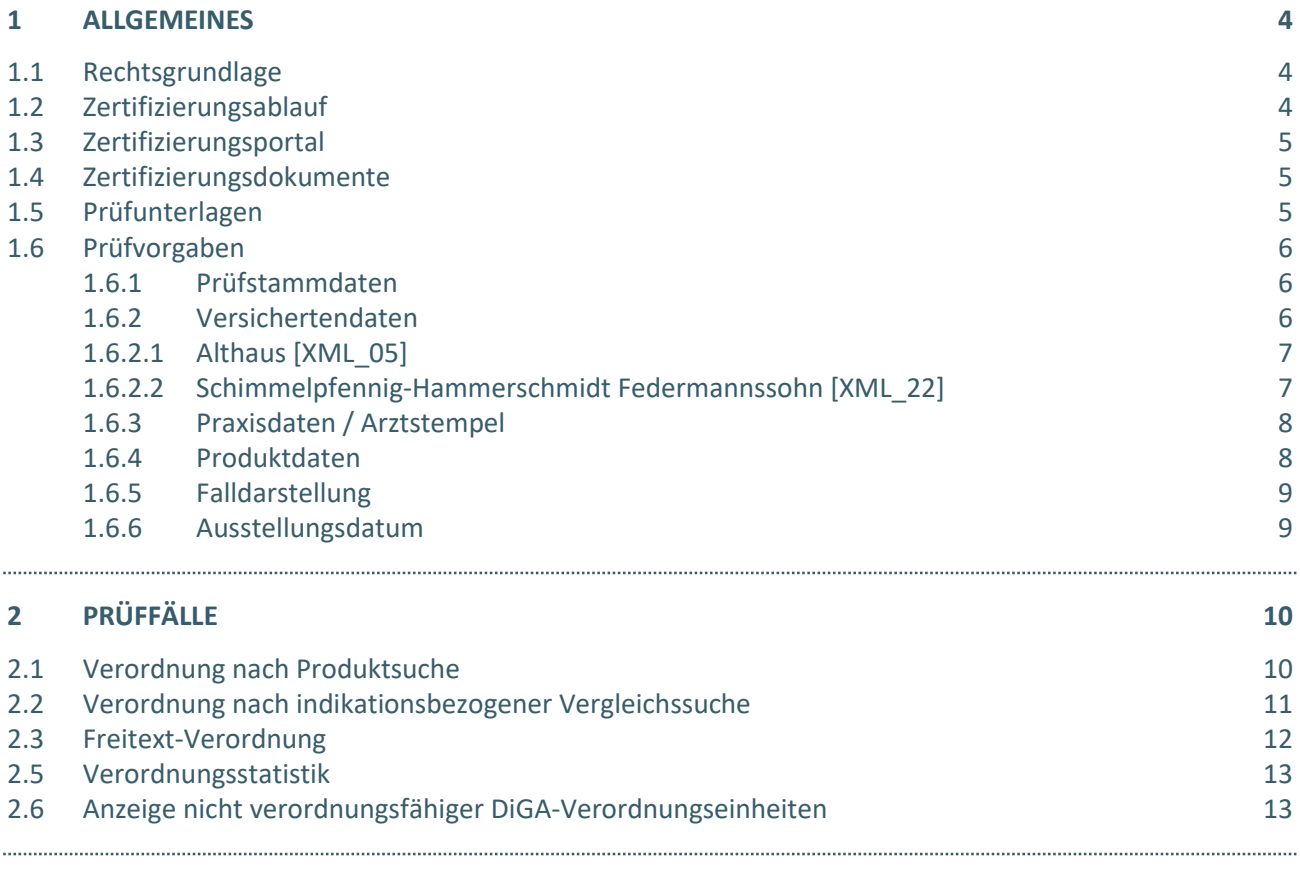

#### **3 [REFERENZIERTE DOKUMENTE](#page-13-0) 14**

# DOKUMENTENHISTORIE

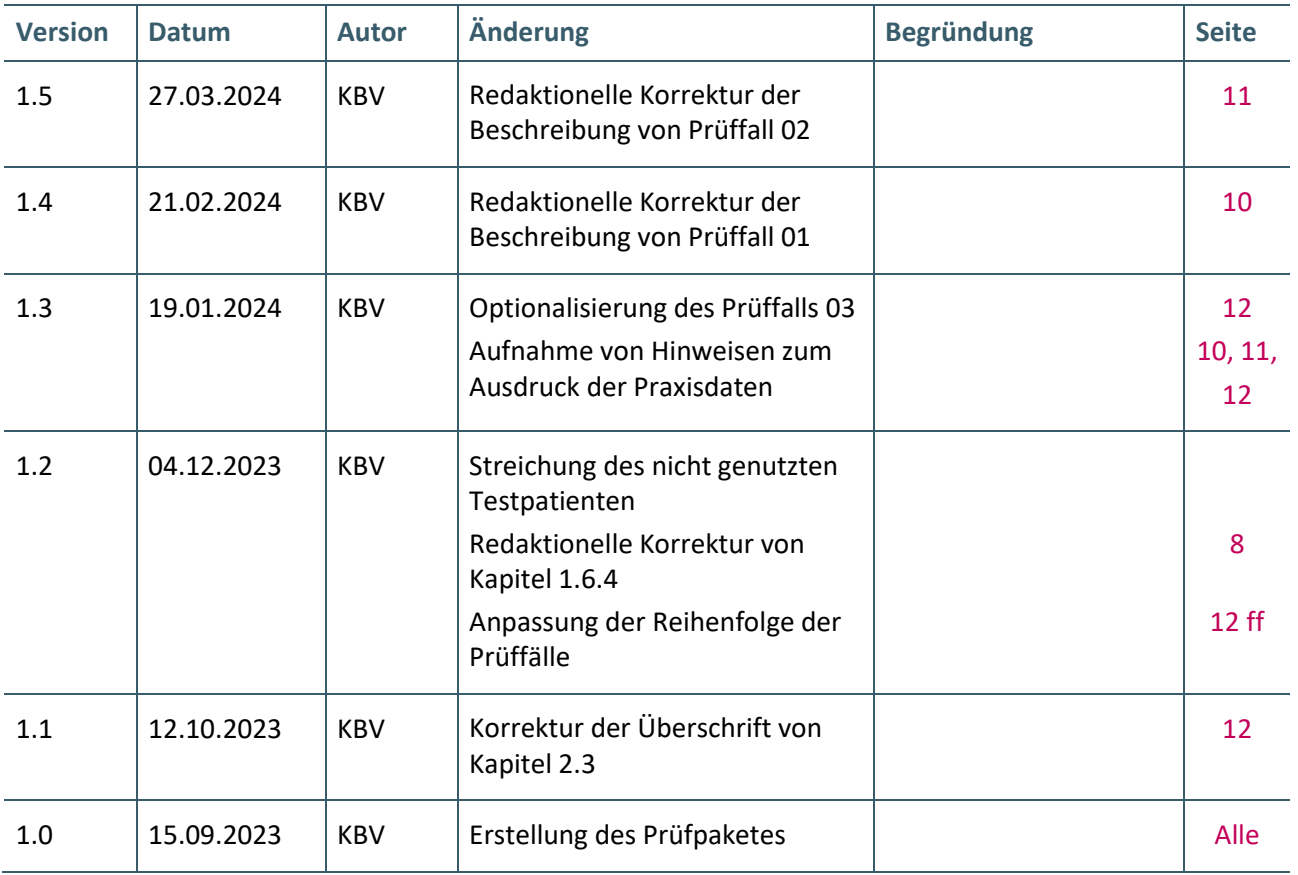

### <span id="page-3-0"></span>1 ALLGEMEINES

Dieses Dokument beschreibt das allgemeine Vorgehen und beinhaltet Prüffälle für die Zertifizierung eines Zertifizierungsgegenstandes im Bereich der Verordnung von Digitalen Gesundheitsanwendungen (DiGA).

Die Zertifizierungsrichtlinie der KBV [\[KBV\\_ITA\\_RLEX\\_Zert\]](#page-13-1), welche die Rechte und Pflichten des Antragstellers definiert, bildet den Rahmen der Zertifizierung und ist zu beachten.

Des Weiteren können dem Antrag auf Zertifizierung [\[KBV\\_ITA\\_FMEX\\_AAZ\\_VDGA\]](#page-13-2) neben Zertifizierungskosten und Laufzeit der Zulassung weitere wichtige Informationen entnommen werden, die nicht Bestandteil dieses Prüfpaketes sind.

#### <span id="page-3-1"></span>**1.1 RECHTSGRUNDLAGE**

Vertragsärzte sollen für die Verordnung von DiGA in die Lage versetzt werden, die durch das Digitale-Versorgung-und-Pflege-Modernisierungs-Gesetz (DVPMG) im § 73 SGB V festgeschriebenen gesetzlichen Regelungen zu erfüllen.

#### <span id="page-3-2"></span>**1.2 ZERTIFIZIERUNGSABLAUF**

Die Zertifizierung erfolgt mit Unterstützung des Zertifizierungsportals der KBV im Rahmen einer Ergebnisprüfung. Dabei ist folgendes Vorgehen einzuhalten.

1. Der Antragsteller muss im Zertifizierungsportal den entsprechenden Prüfvorgang initiieren. Nach Einleitung des Prüfvorganges wird im Zertifizierungsportal der Antrag auf Zertifizierung mit den der KBV bisher bekannten Daten vorausgefüllt bereitgestellt. Dieser muss vollständig ausgefüllt und unterschrieben als PDF-Dokument eingescannt über das Zertifizierungsportal bei der KBV eingereicht werden.

Antragsteller, die keine Benutzerdaten für das Zertifizierungsportal besitzen, müssen zunächst den Antrag auf Zertifizierung eingescannt per Mail [\(pruefstelle@kbv.de\)](mailto:pruefstelle@kbv.de) einreichen und erst nach Erhalt der Zugangsdaten den Prüfvorgang im Zertifizierungsportal initiieren und dort den vorab via E-Mail eingereichten Antrag auf Zertifizierung hochladen.

- 2. Eine Verzeichnis- bzw. Ordnerstruktur mit den erstellten und für die Zertifizierung erforderlichen Prüfunterlagen muss als ZIP-Datei über das Zertifizierungsportal hochgeladen werden. Erst wenn alle Unterlagen vollständig eingereicht und von der Prüfautomatisierung des Zertifizierungsportals als fehlerfrei erkannt wurden, erfolgt eine manuelle Prüfung durch die Zertifizierungsstelle.
- 3. Werden bei der Prüfung Fehler in den eingereichten Prüfunterlagen festgestellt, wird der Antragsteller mit einem Fehlerbrief aufgefordert, eine Korrekturlieferung im Zertifizierungsportal hochzuladen. Bei Vorliegen von schwerwiegenden Fehlern kann die KBV den Antragsteller zur Sichtprüfung auffordern.
- 4. Erst nach einem fehlerfreien Prüflauf (dieser schließt die manuelle Prüfung der eingereichten Unterlagen durch die Zertifizierungsstelle mit ein) kann dem Zertifizierungsgegenstand die entsprechende Zulassung ausgesprochen werden.

#### **HINWEIS**

Nach Bestätigung des Eingangs und der Korrektheit des Antrages auf Zertifizierung bei der KBV oder des Fehlerbriefes beim Antragsteller, müssen der KBV innerhalb von vier Wochen die Prüfunterlagen vorliegen. Nach Ablauf dieser Frist, kann die KBV das Zertifizierungsverfahren einstellen.

#### <span id="page-4-0"></span>**1.3 ZERTIFIZIERUNGSPORTAL**

Das Zertifizierungsportal ist über<https://zertifizierungsportal2.kbv.de/> zu erreichen.

Die vorliegende Ergebnisprüfung besteht sowohl aus einer automatisierten als auch aus einer daran anschließenden manuellen Prüfung durch die Zertifizierungsstelle.

Die Zugangsdaten können direkt über das Portal oder bei der Zertifizierungsstelle [\(pruefstelle@kbv.de\)](mailto:pruefstelle@kbv.de) unter Angabe der System-ID (die letzten drei Stellen der Prüfnummer) oder des Systemnamens angefordert werden. Bitte beachten Sie, dass pro System bzw. System-ID nur ein Account vergeben wird.

Der Zertifizierungsprozess beginnt, sobald Sie das Zertifizierungsthema initiiert und den Antrag auf Zertifizierung hochgeladen haben. Das Portal zeigt Ihnen in Form von Aufgaben (Menüpunkt: "Meine Aufgaben") die nächsten Arbeiten an, die von Ihnen durchzuführen sind. Immer wenn Aktivitäten der Zertifizierungsstelle abgeschlossen wurden, wird für Sie eine neue Aufgabe generiert.

Alle erforderlichen Prüfunterlagen sind für die Zertifizierung zu übermitteln. Vor jedem Upload im Zertifizierungsportal muss die komplette vorgegebene Verzeichnisstruktur mit den von Ihnen erstellten Prüfunterlagen in Form einer ZIP-Datei archiviert werden.

Die in das Portal integrierte Prüfautomatisierung führt neben einer inhaltlichen Prüfung auch eine Prüfung auf Vollständigkeit der eingereichten Prüfunterlagen durch.

Solange fehlerhafte Dateien vorhanden sind oder die Lieferung als unvollständig eingestuft wird, werden Sie vom Zertifizierungsportal in Form einer neuen Aufgabe aufgefordert, den gemeldeten Fehler zu beheben bzw. die Lieferung zu vervollständigen.

Zwar werden auch unvollständige Lieferungen inhaltlich geprüft und entsprechende Fehlermeldungsbenachrichtigungen (sogenannte Log-Dateien im .html oder .xml-Format) erzeugt und Ihnen zur Verfügung gestellt, jedoch werden nur vollständige und fehlerfrei eingereichte Lieferungen durch die Zertifizierungsstelle geprüft. Erst wenn alle Prüfunterlagen vorliegen und von der Prüfautomatisierung als fehlerfrei erkannt wurden, erfolgt die Prüfung durch die Zertifizierungsstelle. Wird hierbei festgestellt, dass Dateien fehlerhaft sind, werden Sie aufgefordert eine Korrekturlieferung hochzuladen.

#### <span id="page-4-1"></span>**1.4 ZERTIFIZIERUNGSDOKUMENTE**

Alle erforderlichen Unterlagen stehen im Internet zum Download unte[r https://update.kbv.de/ita](https://update.kbv.de/ita-update/Verordnungen/DiGA)[update/Verordnungen/DiGA](https://update.kbv.de/ita-update/Verordnungen/DiGA) bereit. In diesem Zusammenhang berücksichtigen Sie bitte das dritte Kapitel - [Referenzierte Dokumente.](#page-12-1)

#### <span id="page-4-2"></span>**1.5 PRÜFUNTERLAGEN**

Das Prüfpaket umfasst Prüffälle zur Verordnung von DiGA in der vertragsärztlichen Versorgung.

Für das Zertifizierungsverfahren werden als Nachweis folgende Unterlagen erwartet:

- › Elektronisch dokumentierte ausgedruckte Verordnungen, sofern dies nach den Vorgaben möglich ist.
- › Entweder ein Video oder ein oder mehrere Screenshots, welche die Realisierung einzelner Anforderungen an der Benutzerschnittstelle des Zertifizierungsgegenstandes zeigen.

Die dokumentierten Verordnungen und die geforderten Screenshots sind im PDF-Format bereitzustellen und unter folgender Namenskonvention direkt in dem Hauptverzeichnis zu übertragen. Diese Dateien werden durch den Prüfer begutachtet. Es ist zu beachten, dass pro Prüffall eine PDF-Datei bereitgestellt werden kann. Die dokumentierten Verordnungen und die geforderten Screenshots sind entsprechend der Reihenfolge der Anweisungen des Prüffalls in der Datei zu hinterlegen, wobei jeweils die Screenshots vor der dokumentierten Verordnung anzuordnen sind.

<PrüffallNr.><sup>1</sup> .pdf – z.B. **PF01.pdf**

Die geforderten Videomitschnitte müssen ebenfalls im Hauptverzeichnis übermittelt werden und sollen folgender Namenskonvention entsprechen. Diese werden durch den Prüfer begutachtet.

<PrüffallNr.> \_[AnweisungsNr.]<sup>2</sup> .\*<sup>3</sup> – z.B. **PF01.mp4**

Die dokumentierten Verordnungen und Screenshots und die Videomitschnitte sind in einem ZIP-Archiv zu übermitteln. Das ZIP-Archiv muss mit "Zert\_450\_<SystemID>" benannt werden. Die SystemID ergibt sich aus den letzten drei Stellen der Prüfnummer.

Die Struktur des ZIP-Archives sollte folgende Form aufweisen:

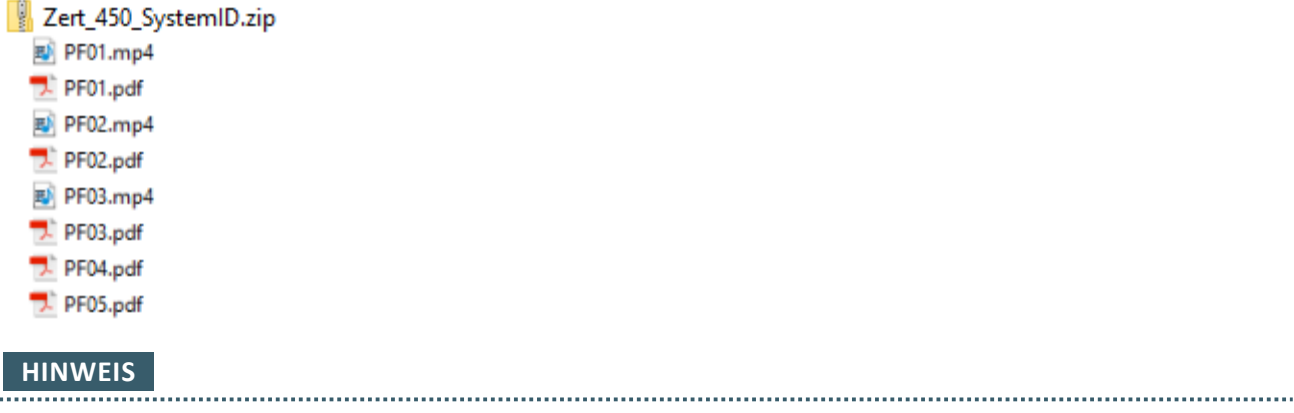

Die Gesamtheit der im Zertifizierungsverfahren bereitgestellten Prüfunterlagen darf eine maximale Größe von 500 MB nicht überschreiten. Es wird daher empfohlen, die Videodateien in hocheffizienter Kodierung zu erstellen.

#### <span id="page-5-0"></span>**1.6 PRÜFVORGABEN**

#### <span id="page-5-1"></span>**1.6.1 Prüfstammdaten**

Für die Zertifizierung müssen die für die Prüfung speziell entwickelten Prüfstammdateien verwendet werden. Zur eindeutigen Unterscheidung der Daten für den Echtbetrieb wird die Dateinamenserweiterung bzw. der Dateiname mit "PRF" [\[PRF\\_Stammdaten\]](#page-13-3) gekennzeichnet.

#### <span id="page-5-2"></span>**1.6.2 Versichertendaten**

Die Versichertendaten der Testpatienten enthalten alle für den jeweiligen Prüffall nötigen Angaben zu den Daten des Versicherten und werden als XML-Dateien zur Verfügung gestellt. Die Archivdatei (VSD\_5.2.0\_Testfaelle\_Vn.n.zip) enthält für jeden Prüffall in einem jeweils separaten Verzeichnis die folgenden XML-Dateien mit Versichertenstammdaten:

- $\rightarrow$  EF.VD = allgemeine Versicherungsdaten
- $\rightarrow$  EF.PD = persönliche Versichertendaten
- › EF.GVD = geschützte Versichertendaten

\_\_\_\_\_\_\_\_\_\_\_\_\_\_\_\_

<sup>&</sup>lt;sup>1</sup> Nr. des Prüffalls

<sup>2</sup> Nr. der Anweisung

<sup>3</sup> Gängiges Bild- bzw. Videoformat

Die Erfassung der Patientendaten in den einzelnen Prüffällen kann entweder über das Einlesen (mit einer sogenannten Import-Schnittstelle) der XML-Datei realisiert werden oder die Daten können im Ersatzverfahren erfasst werden.

# **HINWEIS**

Die Verwendung einer Import-Schnittstelle ist nur für Prüfzwecke erlaubt und muss im Produktivbetrieb unterbunden werden.

#### <span id="page-6-0"></span>1.6.2.1 Althaus [XML\_05]

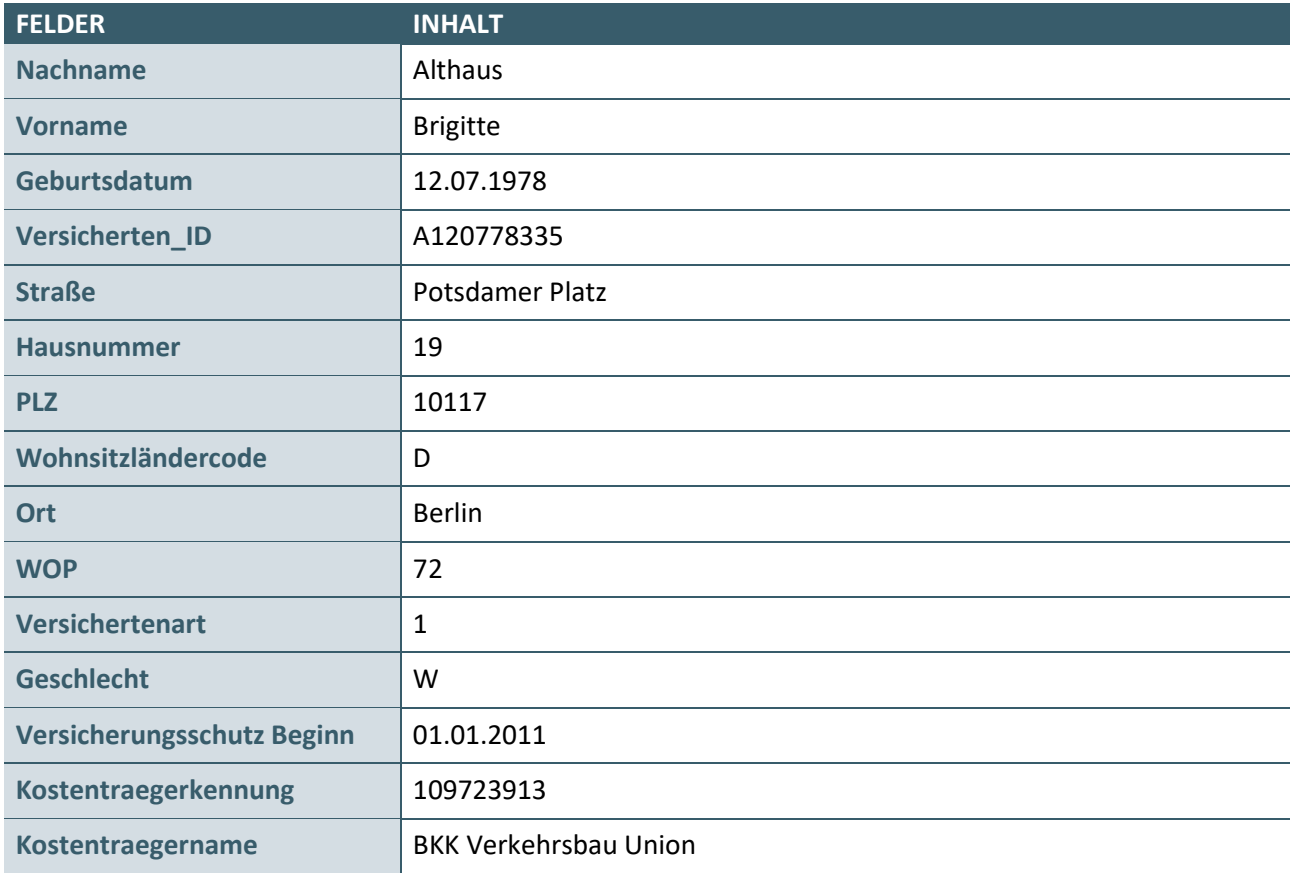

#### <span id="page-6-1"></span>1.6.2.2 Schimmelpfennig-Hammerschmidt Federmannssohn [XML\_22]

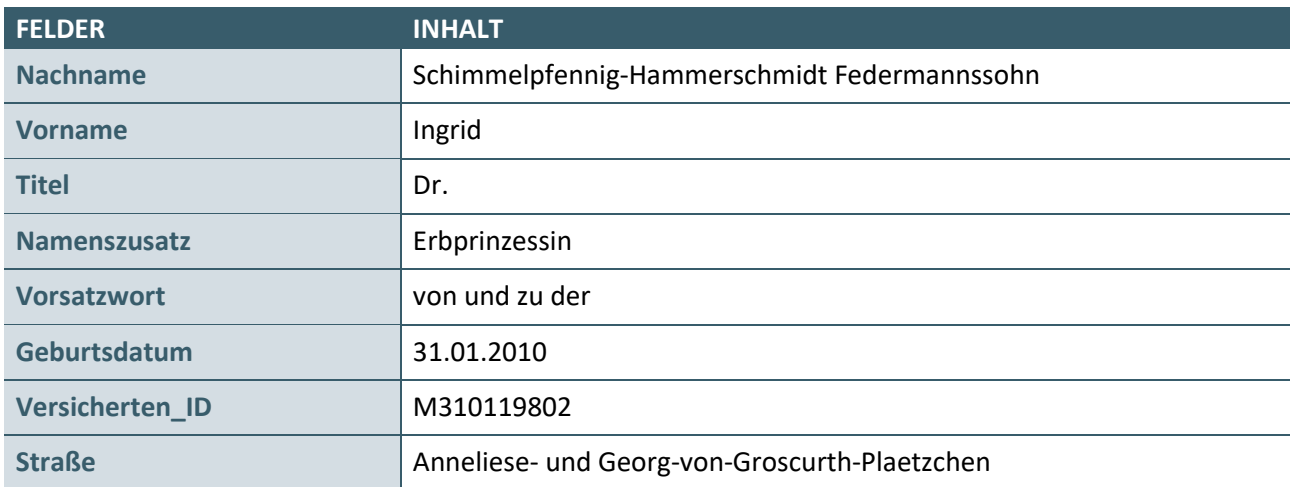

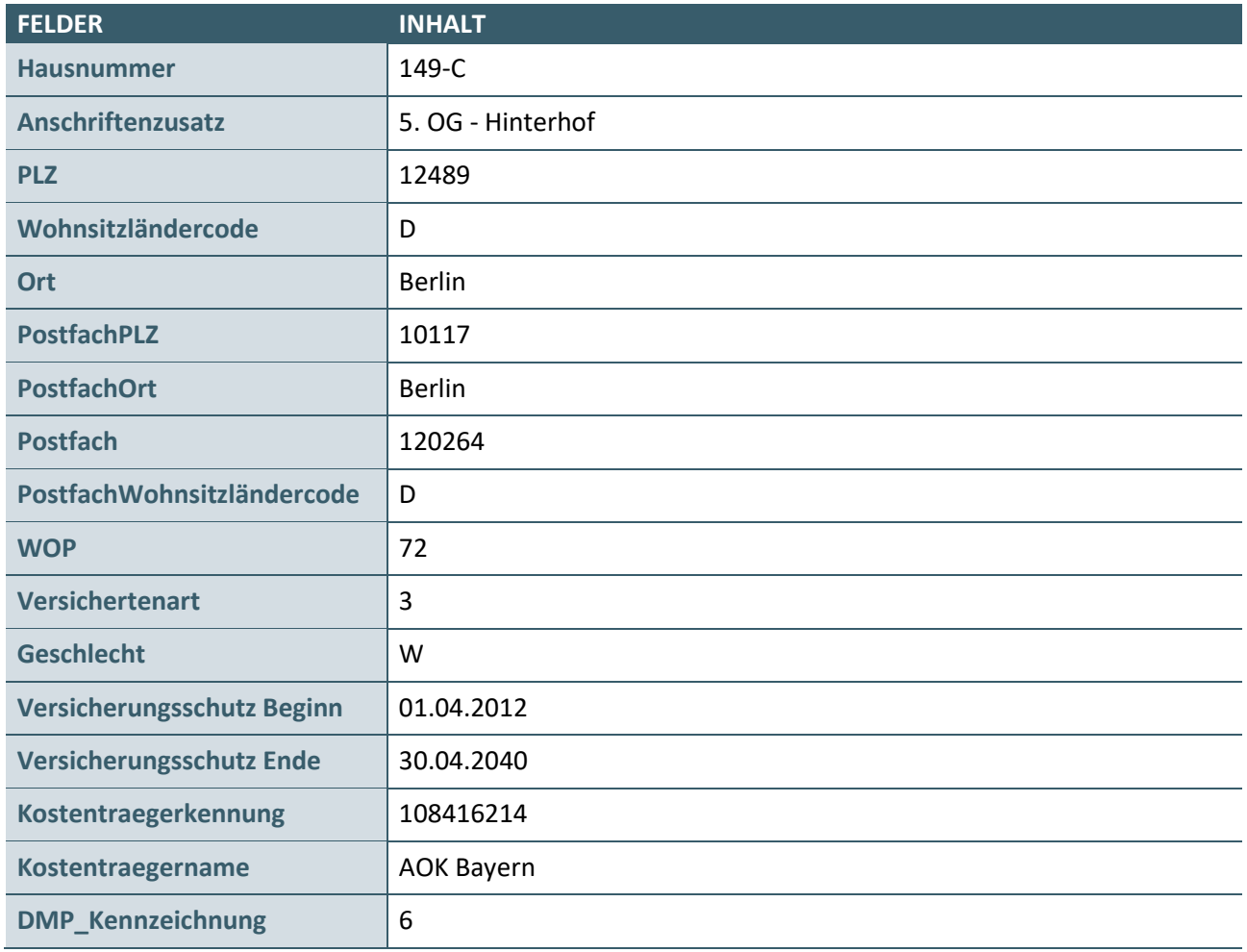

#### <span id="page-7-0"></span>**1.6.3 Praxisdaten / Arztstempel**

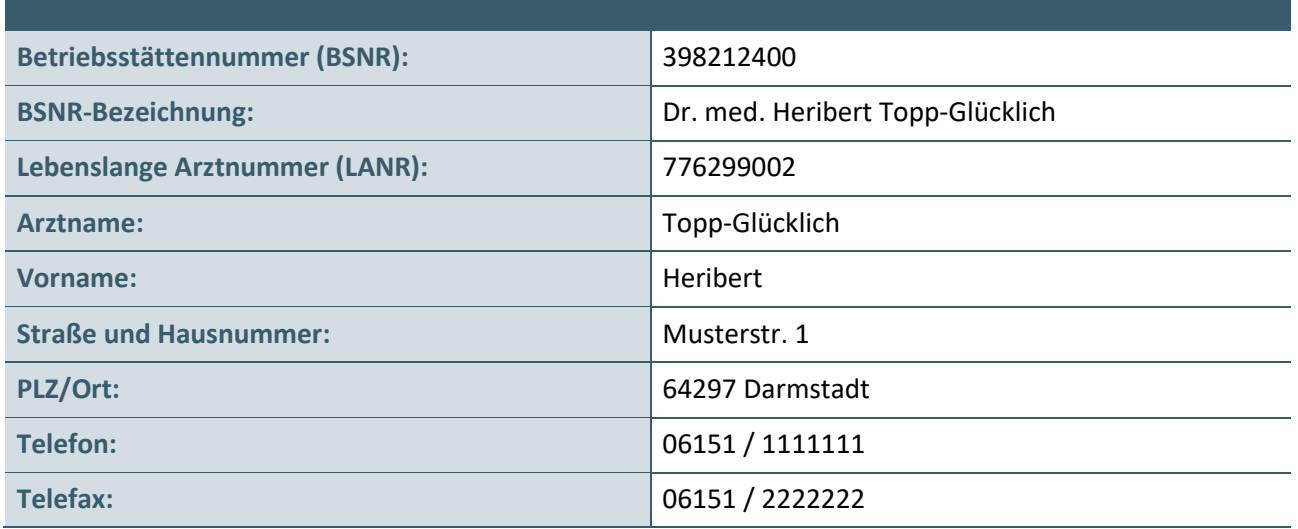

#### <span id="page-7-1"></span>**1.6.4 Produktdaten**

Die Software verwendet im Rahmen des Zertifizierungsverfahren die aktuellen Daten des DiGA-Verzeichnisses des BfArM (Bundesinstitut für Arzneimittel und Medizinprodukte).

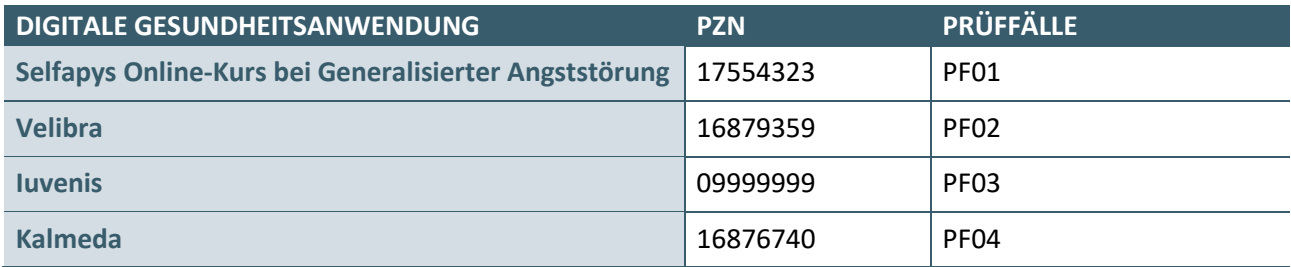

#### <span id="page-8-0"></span>**1.6.5 Falldarstellung**

Jeder Prüffall ist nach dem folgenden Schema aufgebaut.

#### **Überschrift des Prüffalls**

Die in der Überschrift (z.B. Prüffall 01) jeweils enthaltene Nummer (im Beispiel: 01) ist für den Dateinamen der einzureichenden PDF- bzw. Video-Dateien (PDF-Datei) zu verwenden.

#### **Anweisungen**

Einem Prüffall können mehrere nacheinander auszuführende Anweisungen zugeordnet sein.

Es wird beschrieben, wie die Prüffälle zu bearbeiten und welche Prüfunterlagen einzureichen sind. Falls eine Verordnung als Ausdruck dokumentiert werden soll, ist dies vermerkt.

#### **HINWEIS**

Für die Dokumentation muss ein separater Screenshot für jede Hinweismeldung, Fehlermeldung und Eingabemaske erstellt werden. Es muss das gesamte Applikationsfenster im Screenshot abgebildet werden.

Bitte verwenden Sie zwischen den einzelnen Anweisungen immer eine entsprechende Kennzeichnung/Überschrift.

Verordnungen sollen nur gespeichert und gedruckt werden, wenn diese exakt mit den vorgegebenen Daten erstellt werden können.

#### **Liste der betroffenen Pflichtfunktionen des Anforderungskatalogs**

Die Pflichtfunktionen, die insbesondere von den zugeordneten Anweisungen des Prüffalls betroffen sind, werden mit Nummer und Titel gelistet (z.B.: P4-230 Indikationsbezogene Vergleichssuche, […]).

#### <span id="page-8-1"></span>**1.6.6 Ausstellungsdatum**

Das Ausstellungsdatum der Verordnungen kann jeweils so gewählt werden, dass es dem aktuellen Datum der Erstellung der Prüfunterlagen entspricht.

# <span id="page-9-0"></span>2 PRÜFFÄLLE

#### <span id="page-9-1"></span>**2.1 VERORDNUNG NACH PRODUKTSUCHE**

#### **PRÜFFALL 01**

#### **Anweisung 1:**

Dokumentieren Sie den vollständigen Anwendungsdialog zur Anzeige des Datums des Datenstands des Produktverzeichnisses einschließlich möglicher Hinweissteuerung durch Screenshots.

#### **Insbesondere folgende Pflichtfunktionen sind betroffen:**

› P2-010 Vollständigkeit und Aktualität der Daten des Produktverzeichnisses

#### **Anweisung 2:**

Erstellen Sie eine Verordnung mit folgenden Daten (siehe Tabelle dieser Anweisung). Die DiGA-Verordnungseinheit soll nach einer Suche im Produktverzeichnis mit den angegebenen Suchkriterien ausgewählt werden.

Dokumentieren Sie den vollständigen Erfassungsdialog einschließlich möglicher Hinweissteuerung oder angezeigter Werbung durch ein Video. Dabei sollen für die zu verordnende Verordnungseinheit alle in den Daten des Produktverzeichnisses verfügbaren Information vollständig zur Anzeige gebracht werden, die laut Pflichtfunktionen P4-311 und KP4-312 mindestens auf der zweiten und dritten Ebene angezeigt werden müssen. Von der Anzeige der gesamten Informationen zu Datenschutz und Datensicherheit bzw. zum positiven Versorgungseffekt (gemäß KP4-312) müssen im Video des Prüffalles nur die Fragen und deren Antworten gemäß der untenstehenden Tabelle gezeigt werden.

Dokumentieren Sie die ausgedruckte Verordnung, sofern dies nach den Vorgaben möglich ist. Dabei sind die Praxisdaten gemäß Kapitel [1.6.3](#page-7-0) als Arztstempel aufzudrucken.

Falls die konditionale Pflichtfunktion KP3-020 unterstützt werden muss, ist während des Verordnungsvorgangs Werbung anzuzeigen und in geeigneter Weise zu demonstrieren,

- › dass die Werbung nicht mit Funktionen hinterlegt ist, die unmittelbar oder mittelbar zur Auswahl oder Erfassung der Verordnungsdaten oder
- › zur Ausstellung einer Verordnung oder
- › zu einer Veränderung der Grundeinstellungen bzw. der Konfiguration der Verordnungssoftware führt.
- › die Möglichkeit besteht, angezeigte Werbefenster durch eine einzige Aktion auszuschalten.

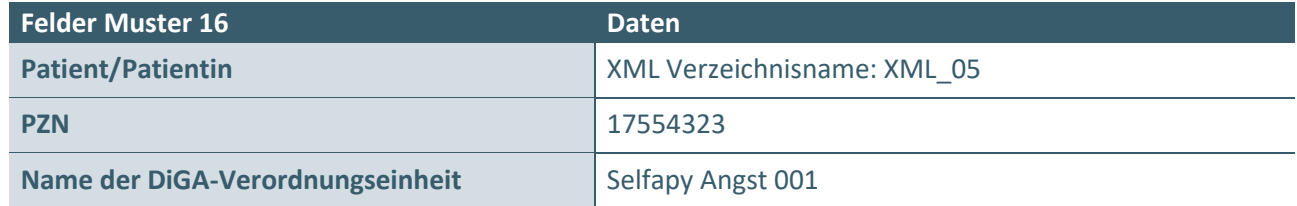

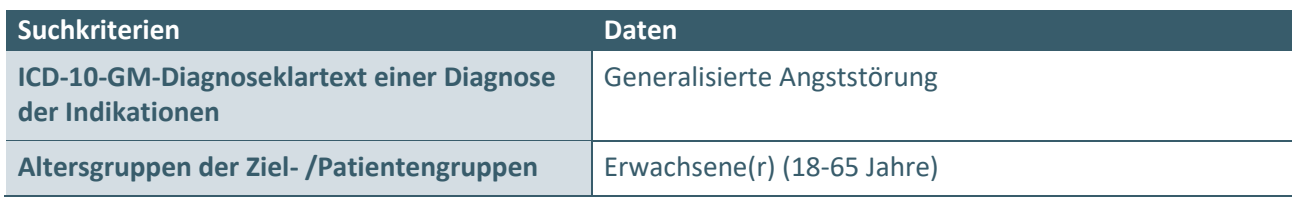

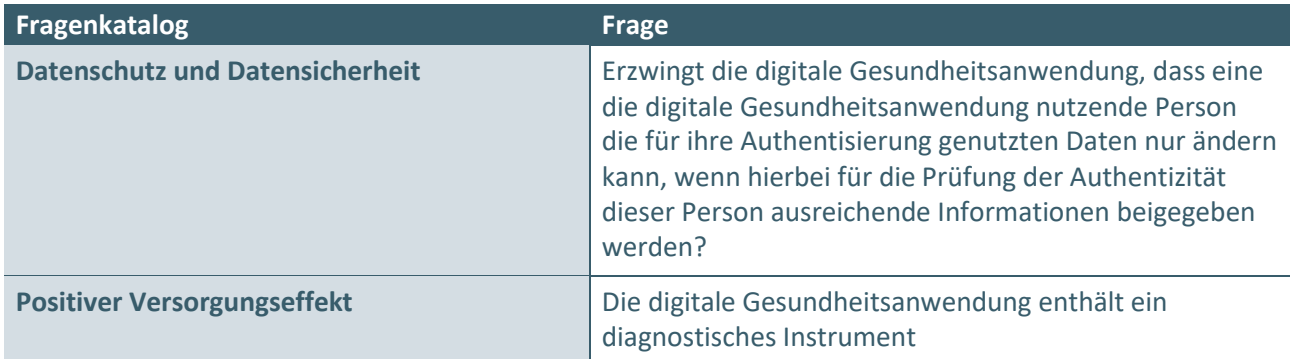

#### **Insbesondere folgende Pflichtfunktionen sind betroffen:**

- › P2-020 Mindestangaben der Daten des Produktverzeichnisses
- › P2-021 Liste von nicht indizierten Geschlechtskennzeichen der Ziel- /Patientengruppen
- › KP3-020 Verhalten der Software bei der Anzeige von Werbung
- › P4-110 Einheitliches Layout von Auswahllisten
- › P4-210 Such-/ Rechercheoptionen
- › P4-220 Sortierung der Auswahlliste
- › P4-310 Angaben bei erster und wiederholter Verordnung Erste Ebene
- › P4-311 Angaben bei erster und wiederholter Verordnung Zweite Ebene
- › KP4-312 Angaben bei erster und wiederholter Verordnung Dritte Ebene
- › P4-321 Verordnung aus den Daten des Produktverzeichnisses
- › P4-340 Erstellung von Verordnungen
- › P4-342 Allgemeine Vorgaben für die Formularbedruckung

#### <span id="page-10-0"></span>**2.2 VERORDNUNG NACH INDIKATIONSBEZOGENER VERGLEICHSSUCHE**

#### **PRÜFFALL 02**

#### **Anweisung:**

Erstellen Sie eine Verordnung durch Zugriff auf die zurückliegende Verordnung (Prüffall PF01). Dabei sollen für die bereits verordnete Verordnungseinheit diejenigen alle in der Verordnungsdokumentation erfassten Information zur Anzeige gebracht werden, welche bei diesem Vorgang angezeigt werden können.

Führen Sie nach der Anzeige der zurückliegenden Verordnung eine indikationsbezogene Vergleichssuche durch und erstellen Sie eine Verordnung mit folgenden Daten (siehe Tabelle dieser Anweisung).

Dokumentieren Sie den vollständigen Erfassungsdialog einschließlich möglicher Hinweissteuerung oder angezeigter Werbung durch ein Video. Dabei sollen für die zu verordnende Verordnungseinheit alle in den Daten des Produktverzeichnisses verfügbaren Information vollständig zur Anzeige gebracht werden die laut Pflichtfunktion P4-311 mindestens auf der zweiten Ebene angezeigt werden müssen.

Dokumentieren Sie die ausgedruckte Verordnung, sofern dies nach den Vorgaben möglich ist. Dabei sind die Praxisdaten gemäß Kapitel [1.6.3](#page-7-0) als Arztstempel aufzudrucken.

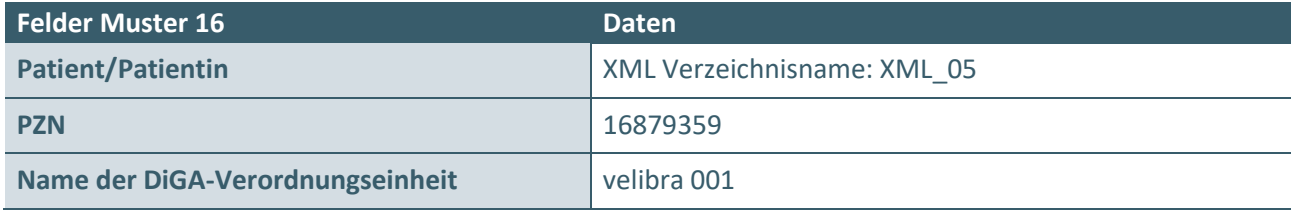

#### **Insbesondere folgende Pflichtfunktionen sind betroffen:**

- › P2-020 Mindestangaben der Daten des Produktverzeichnisses
- › KP3-020 Verhalten der Software bei der Anzeige von Werbung
- › P4-110 Einheitliches Layout von Auswahllisten
- › P4-130 Verordnungsdokumentation
- › P4-230 Indikationsbezogene Vergleichssuche
- › P4-310 Angaben bei erster und wiederholter Verordnung Erste Ebene
- › P4-311 Angaben bei erster und wiederholter Verordnung Zweite Ebene
- › KP4-312 Angaben bei erster und wiederholter Verordnung Dritte Ebene
- **> P4-320 Zugriff auf zurückliegende Verordnungen**
- › P4-321 Verordnung aus den Daten des Produktverzeichnisses
- › P4-340 Erstellung von Verordnungen
- › P4-342 Allgemeine Vorgaben für die Formularbedruckung

#### <span id="page-11-0"></span>**2.3 FREITEXT-VERORDNUNG**

#### **PRÜFFALL 03**

#### **Bedingung:**

Die konditionale Anforderungsfunktion KP4-322 wurde umgesetzt.

#### **Anweisung:**

Erstellen Sie eine Freitext-Verordnung (siehe Tabelle dieser Anweisung) und drucken sie die Verordnung, wenn möglich.

Dokumentieren Sie den vollständigen Erfassungsdialog einschließlich möglicher Hinweissteuerung oder angezeigter Werbung durch ein Video.

Dokumentieren Sie die ausgedruckte Verordnung, sofern dies nach den Vorgaben möglich ist. Dabei sind die Praxisdaten gemäß Kapitel [1.6.3](#page-7-0) als Arztstempel aufzudrucken.

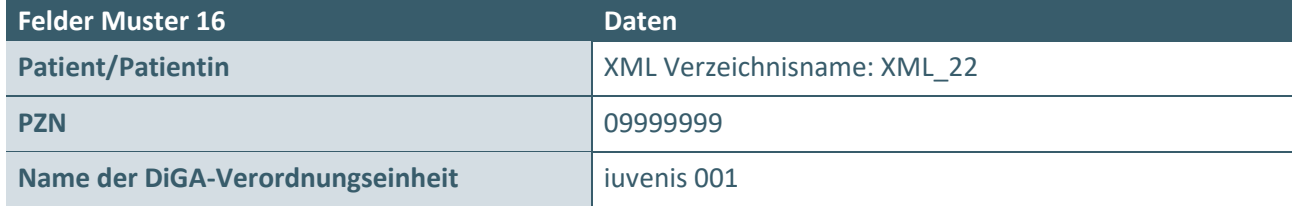

#### **Insbesondere folgende Pflichtfunktionen sind betroffen:**

- › KP4-322 Freitext-Verordnung
- › KP3-020 Verhalten der Software bei der Anzeige von Werbung
- › P4-340 Erstellung von Verordnungen
- › P4-342 Allgemeine Vorgaben für die Formularbedruckung

#### <span id="page-12-0"></span>**2.4 VERORDNUNGSSTATISTIK**

#### **PRÜFFALL 04**

#### **Anweisung 1:**

Dokumentieren Sie die tabellarische Übersicht der Verordnungsstatistik aller im Rahmen der Prüffälle 01-02 bzw. 01-03 erstellten Verordnungen per Screenshot(s).

#### **Insbesondere folgende Pflichtfunktionen werden in diesem Prüffall geprüft:**

› P5-010 Verordnungsstatistik

#### **Anweisung 2:**

Wählen Sie aus der tabellarischen Übersicht nach Anweisung 1 die dokumentierte Verordnung von Prüffall 02 aus. Dokumentieren Sie die Darstellung per Screenshot(s).

#### **Insbesondere folgende Pflichtfunktionen werden in diesem Prüffall geprüft:**

- › P5-010 Verordnungsstatistik
- › P4-130 Verordnungsdokumentation

#### <span id="page-12-1"></span>**2.5 ANZEIGE NICHT VERORDNUNGSFÄHIGER DIGA-VERORDNUNGSEINHEITEN**

### **PRÜFFALL 05**

#### **Bedingung:**

Die optionale Anforderungsfunktion O4-221 wurde umgesetzt.

#### **Anweisung:**

Suchen Sie in der Produktliste nach der DiGA-Verordnungseinheit mit folgenden Daten (siehe Tabelle dieser Anweisung) und lassen Sie sich anschließend zusätzlich auch die nicht verordnungsfähigen DiGA-Verordnungseinheiten anzeigen.

Dokumentieren Sie den vollständigen Anwendungsdialog einschließlich möglicher Hinweissteuerung oder angezeigter Werbung durch Screenshots. Dabei sollen alle in der Auswahlliste verfügbaren Information aus den Daten des Produktverzeichnisses zur Anzeige gebracht werden.

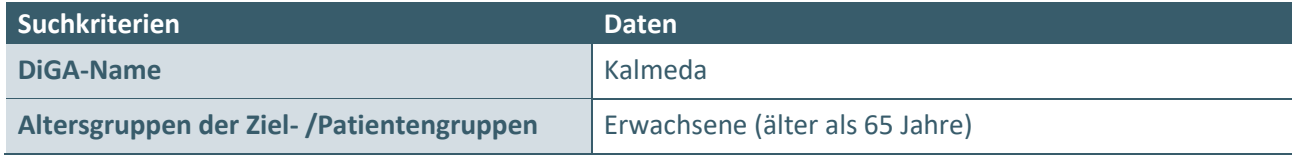

#### **Insbesondere folgende Pflichtfunktionen sind betroffen:**

- › P2-020 Mindestangaben der Daten des Produktverzeichnisses
- › KP3-020 Verhalten der Software bei der Anzeige von Werbung
- › P4-110 Einheitliches Layout von Auswahllisten
- › P4-210 Such-/ Rechercheoptionen
- › P4-220 Sortierung der Auswahlliste
- › O4-221 Anzeige nicht verordnungsfähiger DiGA-Verordnungseinheiten
- › P4-310 Angaben bei erster und wiederholter Verordnung Erste Ebene

# <span id="page-13-0"></span>3 REFERENZIERTE DOKUMENTE

<span id="page-13-2"></span><span id="page-13-1"></span>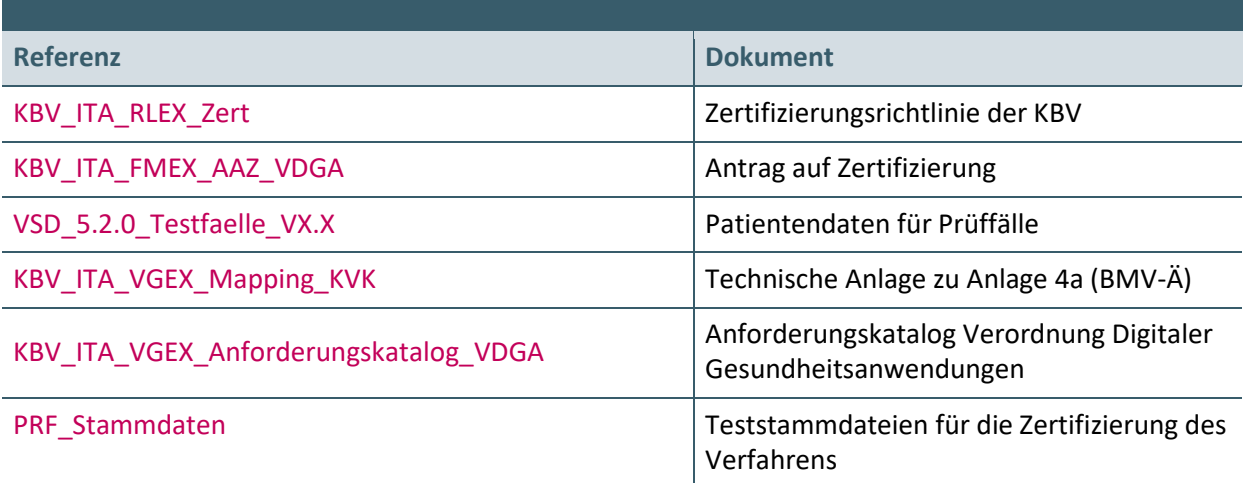

#### <span id="page-13-3"></span>**Ansprechpartner:**

Dezernat Digitalisierung und IT

IT in der Arztpraxis Tel.: 030 4005-2077, pruefstelle@kbv.de

Kassenärztliche Bundesvereinigung Herbert-Lewin-Platz 2, 10623 Berlin pruefstelle@kbv.de, [www.kbv.de](http://www.kbv.de/)